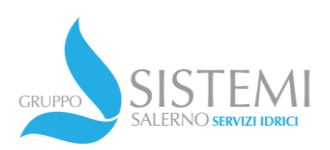

## **Guida all'utilizzo**

## **File ripartizione utenze Condominiali**

## **Dopo il download, prima dell'utilizzo, cliccare con il tasto dx del mouse sul file, proprietà e disabilitare** *annulla blocco* **e quindi cliccare su** *Applica*

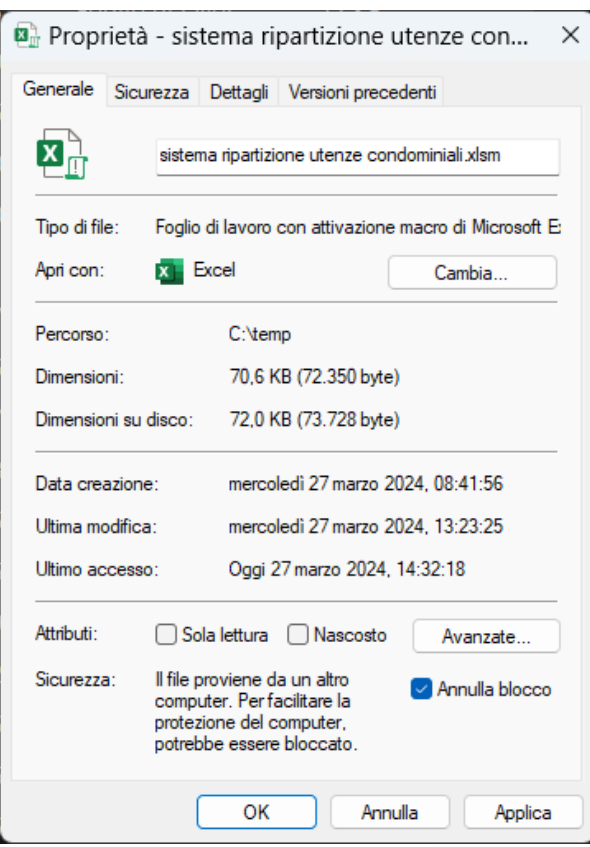

ATTENZIONE : il file è compilato con Macro pertanto si prega di abilitarle sul proprio software Excel.

Le celle per la compilazione sono evidenziate in giallo.

- Aprire il file e seleziona il foglio *Tabella\_ripartizione*
- Inserire nelle caselle di colore giallo
	- La data di inizio e fine periodo riportate in fattura (cella C1 e C2)
	- Servizio di Fognature e Depurazione (1=Attivo, 0=Esente) (cella C4 e C5)
	- Totale euro della bolletta (cella C7)

Attenzione: i giorni di consumo saranno calcolati automaticamente

## Di seguito esempio

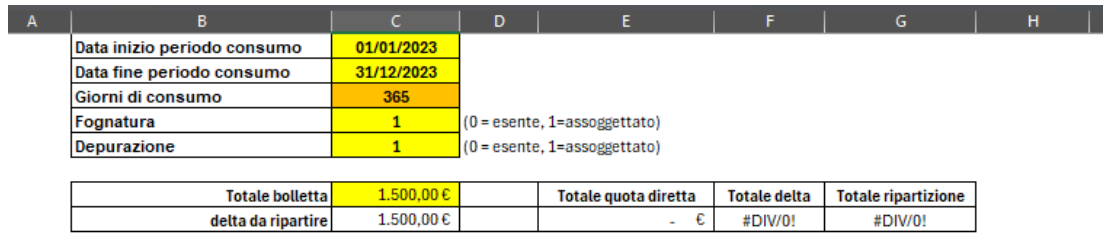

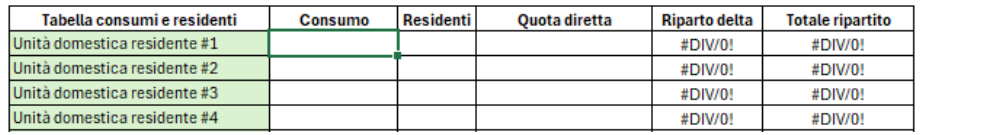

- Selezionare e compilare i relativi fogli per ogni unità immobiliare secondo la tipologia di appartenenza:
	- Domestico Residente
	- Domestico Non Residente
	- Commerciale e Artigianale
	- Altri Usi

Compilazione del Foglio Domestico Residente

• In alto a sx aprire il menù a tendina e selezionare la prima unità domestico residente come da esempio:

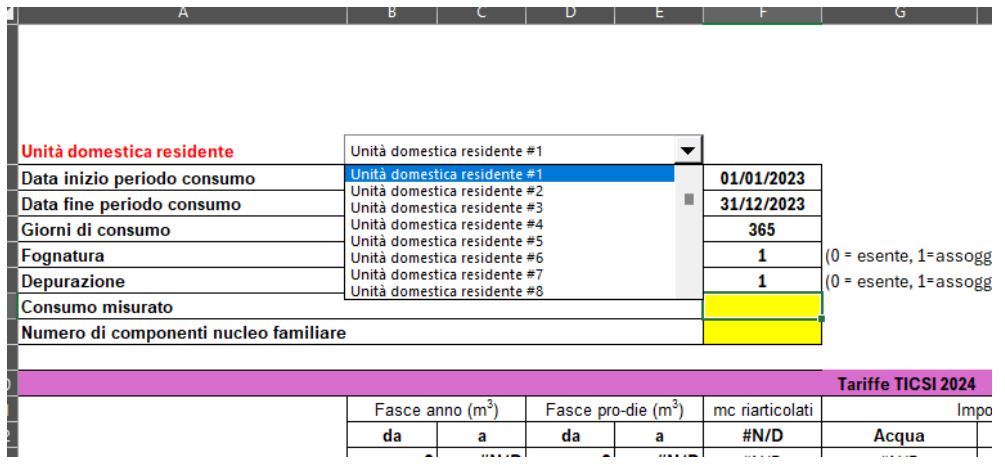

- Inserire quindi il *Consumo misurato* relativo a quella unità e il *relativo numero di componenti nucleo familiare*
- Cliccare quindi sul pulsante CONVALIDA IN TABELLA RIPARTIZIONI

A questo punto i dati per *l'unita domestica residente #1* sarà inserita automaticamente nel foglio *Tabella ripartizione*.

Ripetere i precedenti passi per inserire altre unità domestiche residenti: Unità domestica residente #2...Unità domestica residente #3…etc..

Compilazione del Foglio Domestico Non Residente, Commerciale e Altri Usi • In alto a sx aprire il menù a tendina e selezionare la prima unità immobiliare come da esempio:

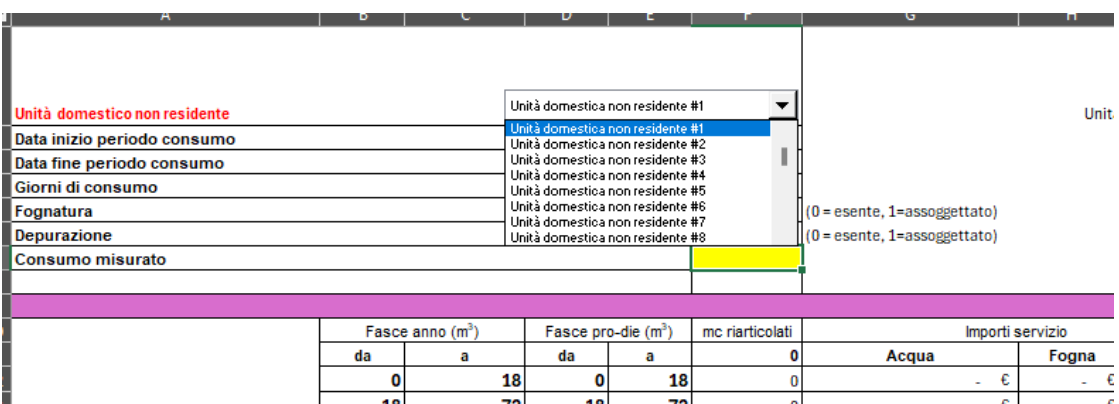

- Inserire quindi il *Consumo misurato* relativo a quella unità
- Cliccare quindi sul pulsante CONVALIDA IN TABELLA RIPARTIZIONI

A questo punto i dati per *l'unita immobiliare #1* sarà inserita automaticamente nel foglio *Tabella ripartizione*.

Ripetere i precedenti passi per inserire altre unità: Unità immobiliare #2...Unità immobiliare #3…etc..

Alla fine dell'inserimento di tutte le unità, nel foglio Tabella\_ripartizione sarà quindi presente il riepilogo con le relative ripartizioni per ogni unità a secondo della tipologia che compone l'utenza condominiale.

@ copyright all rights reserved Sistemi Salerno Servizi Idrici Spa Numero Verde 800 053 330 V.le Andrea De Luca 84131 Salerno